## **Log In:**

- 1. Connect MAP to Wi-Fi (phone or laptop) using instructions provided with MAP Configuration Tool.
- 2. Open browser, go to www.mapgwy.com
- 3. Login using credentials included in instructions.

## **Once Logged In:**

Factory Configure Devices:

1. From the list of Controllers connected, select the desired **control device** to view, commission or adjust and change any of the vav parameters or settings.

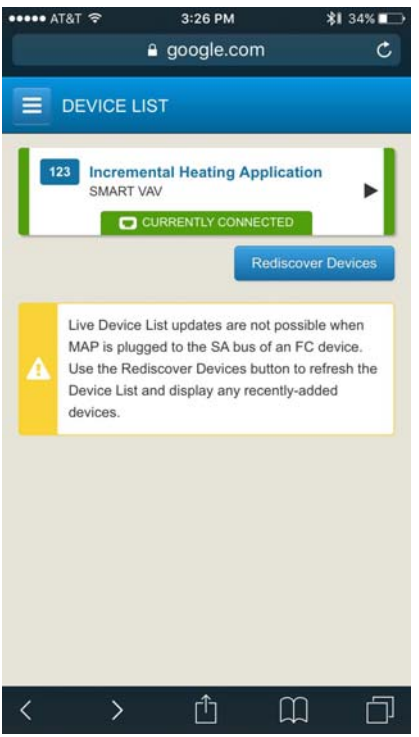

2. Scroll down **to "Setpoints",** and next select the VAV parameter setting that you wish to view, change or adjust. a. Adjust **Occupied, Standby and Unoccupied** Temperature Setpoints for Cooling and Heating

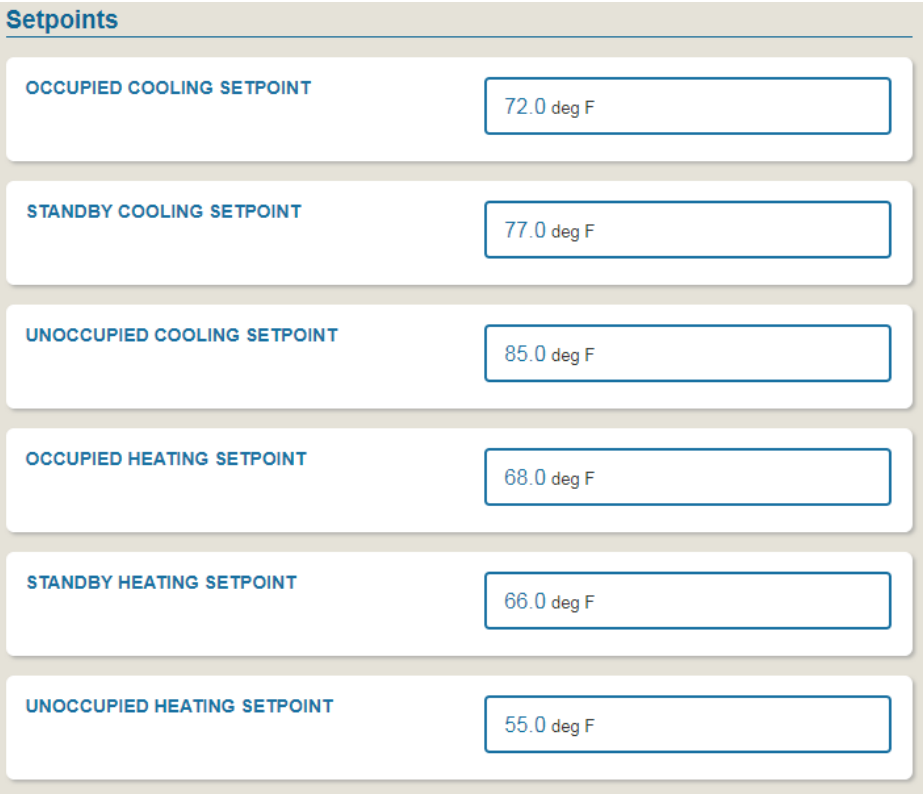

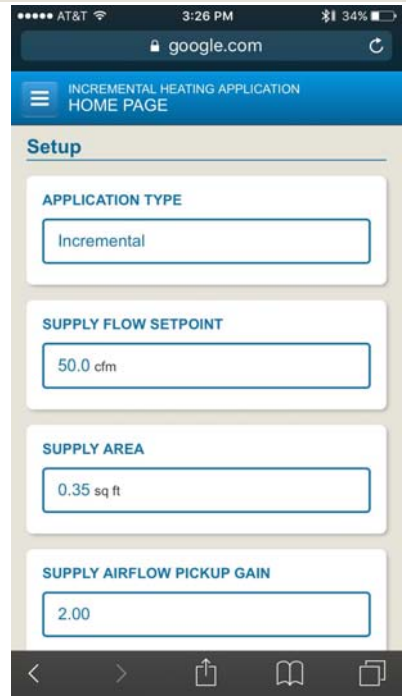

- 3. Scroll down to **"Commissioning"**
	- a. Adjust **"Cooling Max Flow", "Occupied/Unoccupied Cooling Min Flows", Occupied/Unoccupied Heating Min Flows**
	- **b.** For **morning Warmup, adjust "Warmup Flow"**
	- c. For **Stage Electric Heat**, adjust **"Staged Device Min Flow**". Verify this satisfies the minimum CFM/kW requirement.

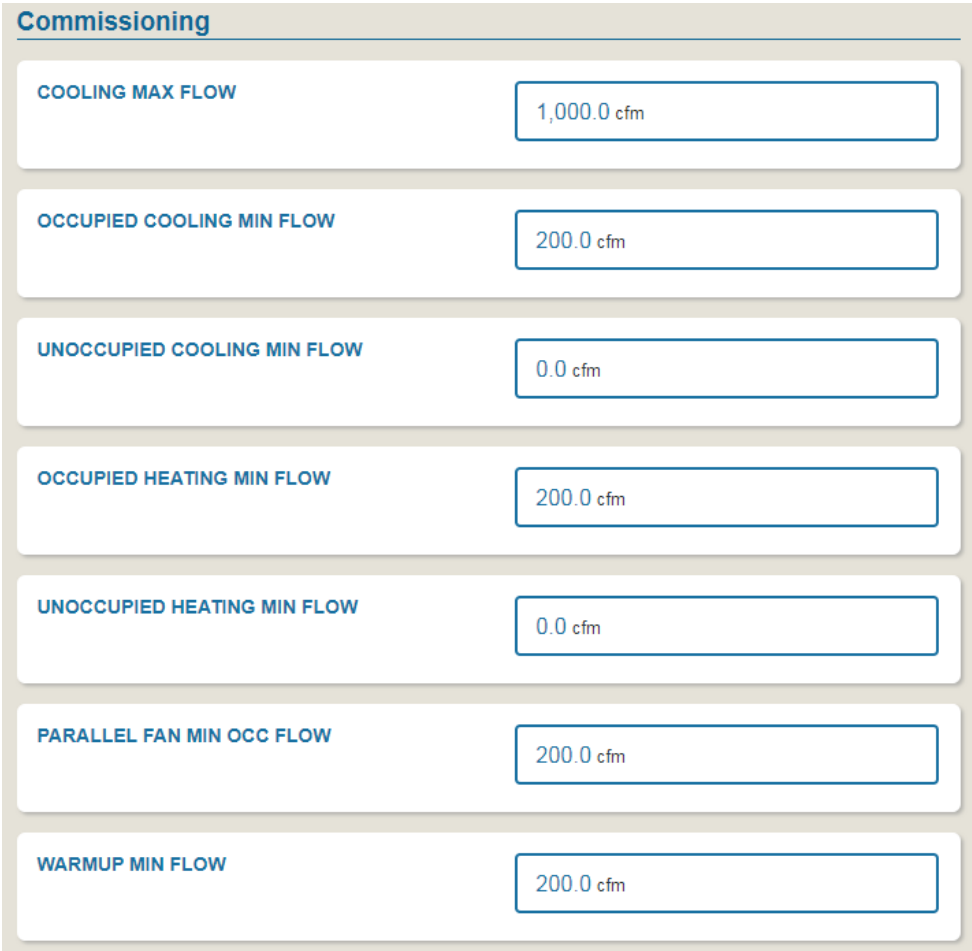

## **4. To change a parameter**

- **a.** Click on the **desired parameter.**
- b. Make sure "Change Value is selected.
- c. Choose **"Set State", "Adjust" or "Change Default Value"** from Command drop down depending on the parameter type.
- **d.** Enter or select the **desired value.**
- **e.** Click **Save.**
- f. Note: Some parameters may require the controller to restart. If this occurs, the controller will not be visible until the controller restarts and reconnects. Refreshing the browser window may be necessary.

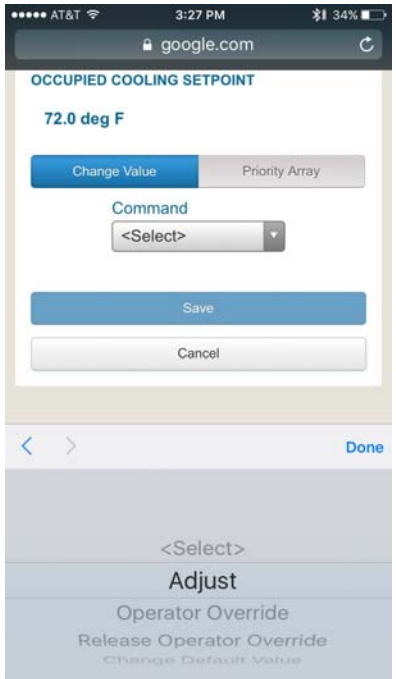

After changing to Adjust, you can adjust your vav parameter i.e. in this instance you can change the **"Occupied Cooling Setpoint" (deg F)** 

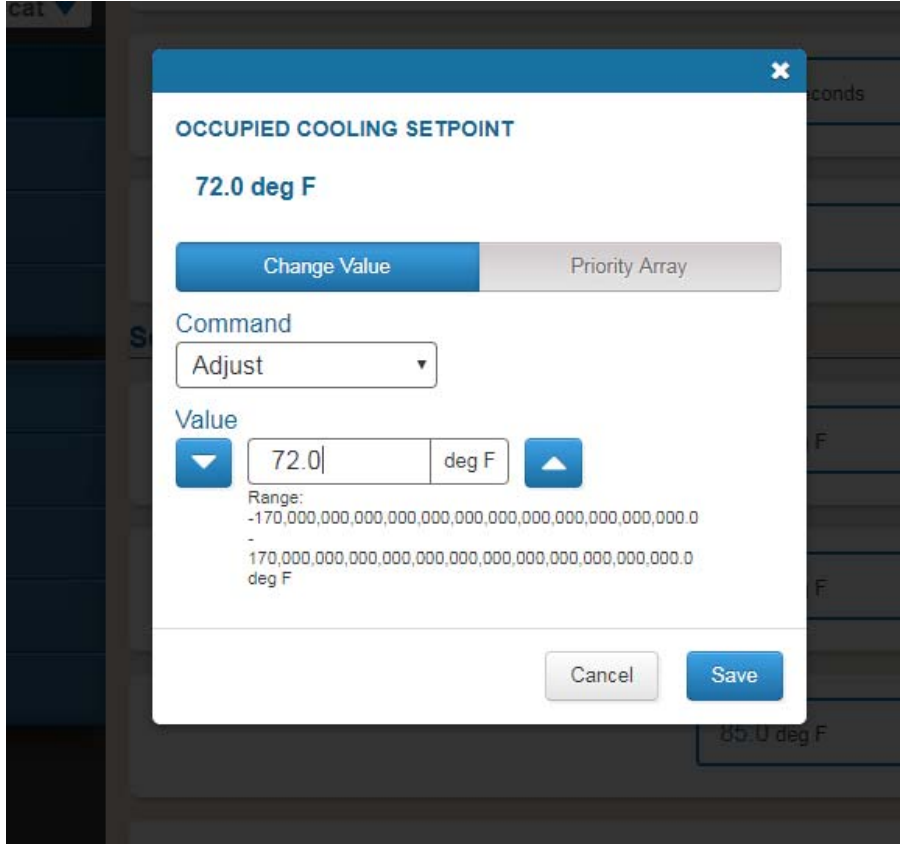